#### **Rolle: Lehrperson**

# **1. Anmelden im TUconnect [\(https://connect.tu-braunschweig.de\)](https://connect.tu-braunschweig.de/) und meine**

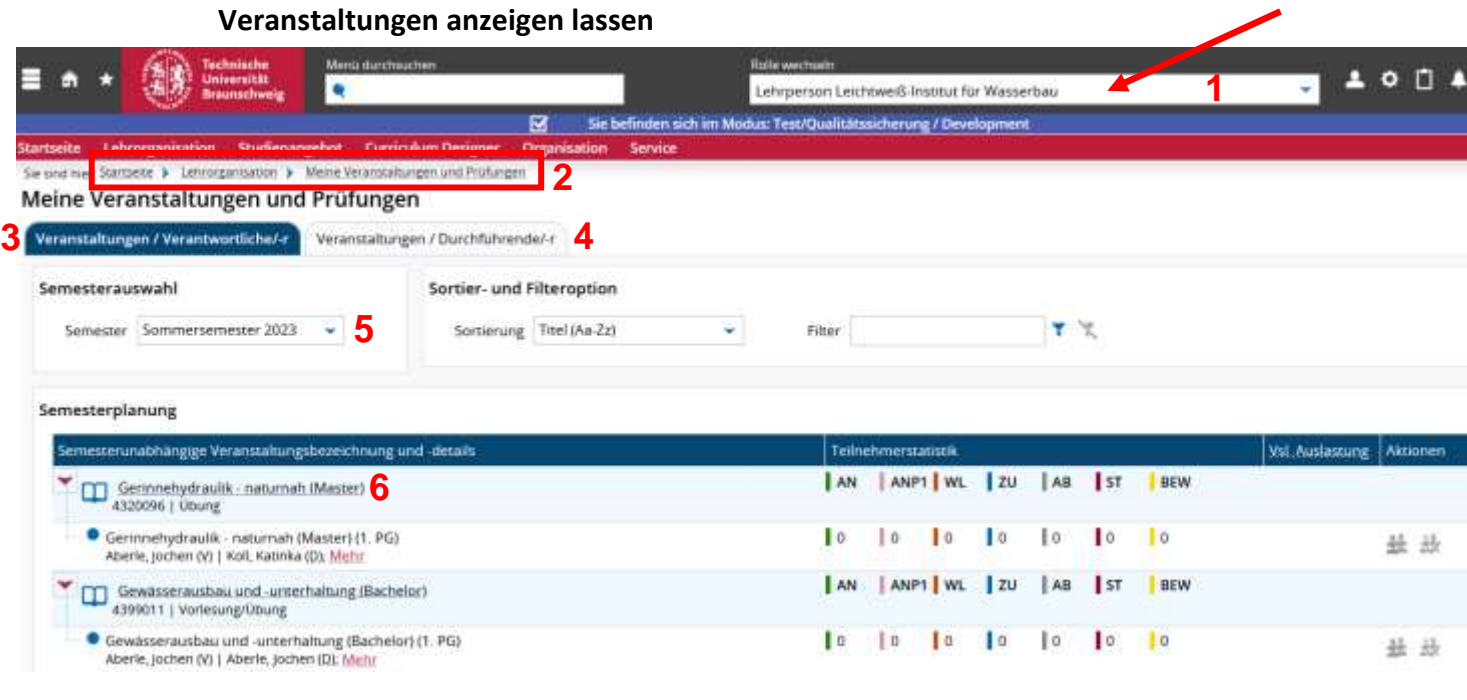

- (1) Anmelden in TU-Connect und Rolle Lehrperson auswählen bei Besitz von mehreren Rollen
- (2) Dorthin navigieren: Startseite > Lehrorganisation > Meine Veranstaltungen und Prüfungen
- (3) Hier findet der Dozierende die Veranstaltungen für die er verantwortlich ist
- (4) Hier findet der Dozierende die Veranstaltungen, die er durchführt
- (5) Passendes Semester einstellen
- (6) Durch Anklicken des Veranstaltungstitels erhält man die Veranstaltungsdetails

#### Detailansicht Gewässerausbau und -unterhaltung (Bachelor) | 4399011 | Veranstaltung Zurück < Semesterauswahl Semester Sommersemester 2023 -Semesterplanung **7**Grunddaten Parallelgruppen / Termine Vorlesungsverzeichnis Module / Studiengänge Dokumente Titel. Gewasserausbau und -unterhaltung (Bachelor) Veranstaltungsart Vorlesung/Obung GAU Ba Kurztext Angebotshäufigkeit nur im Sommersemester Langtext Gewasserausbau und -unterhaltung (Bachelor) -Semesterwochenstunden  $20$ Vorlesung/Obung Nummer 4399011 Kurzkommentar BAU-STD-011 Organisationseinheit · Abteilung Wasserbau und Gewässermorphologie (Veranstalter)

(7) Grunddaten der Veranstaltung

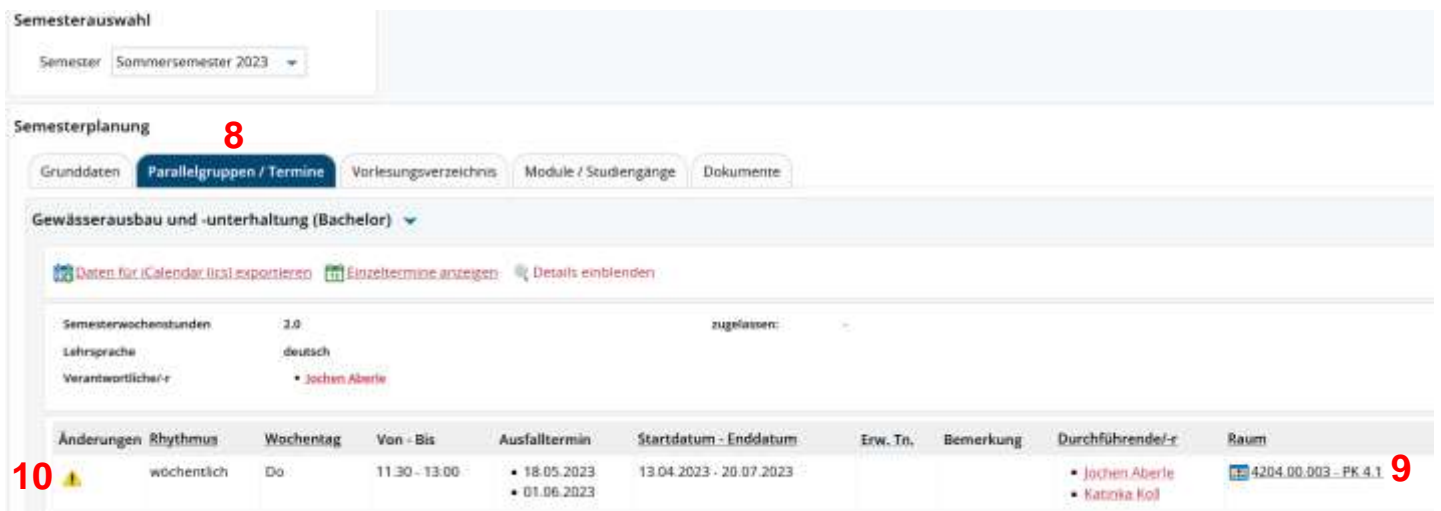

- (8) Parallelgruppe mit Terminsatz der Veranstaltung
- (9) Link zum Raumbelegungsplan
- (10) Hinweis anklickbar: Tagesaktuelle oder zukünftige Einzeltermine mit Änderungen enthalten

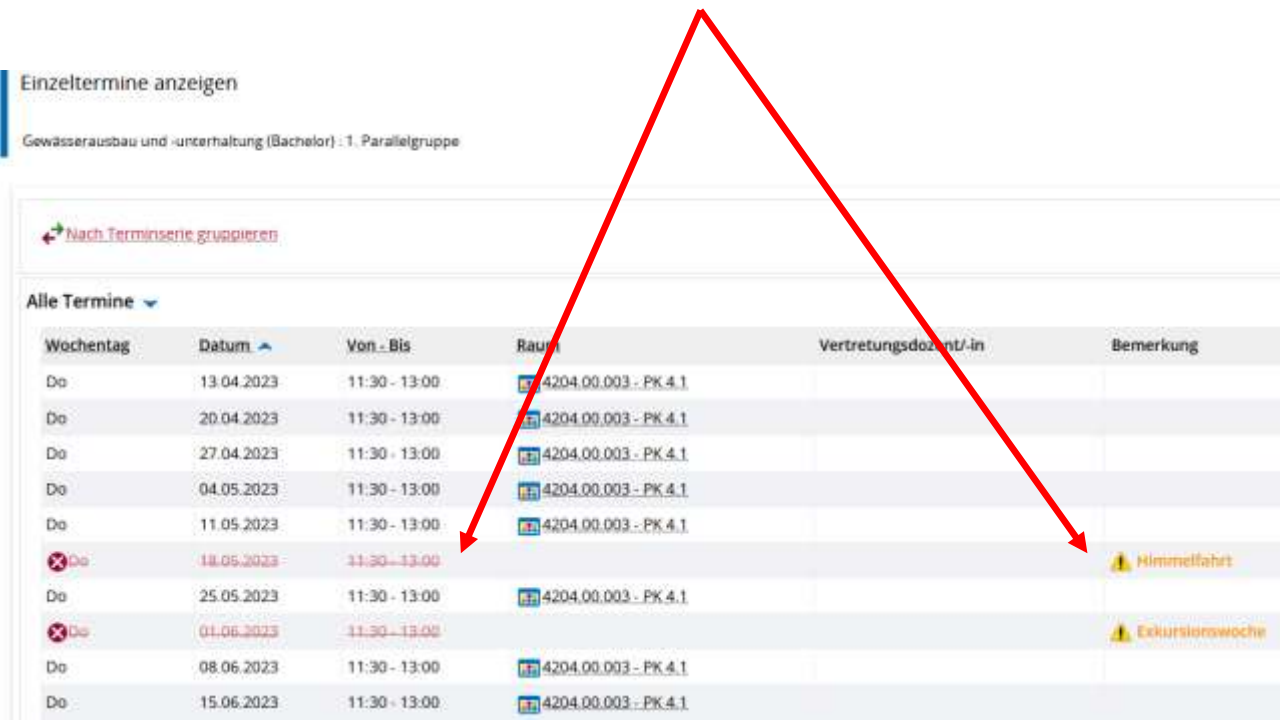

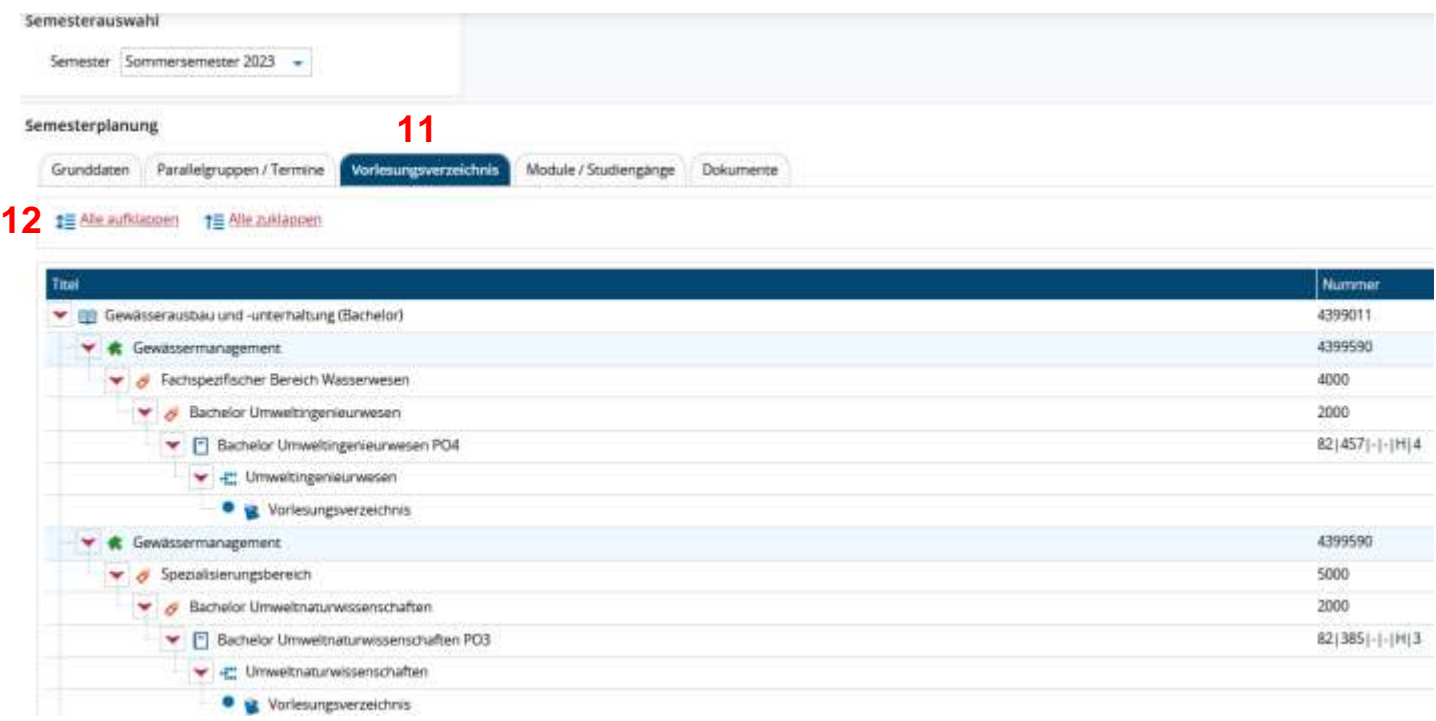

- (11) Detailansicht der Veranstaltung: Reiter Vorlesungsverzeichnis
- (12) Link: Alle aufklappen führt zur Ansicht: Zuordnung der Veranstaltung im Vorlesungsverzeichnis

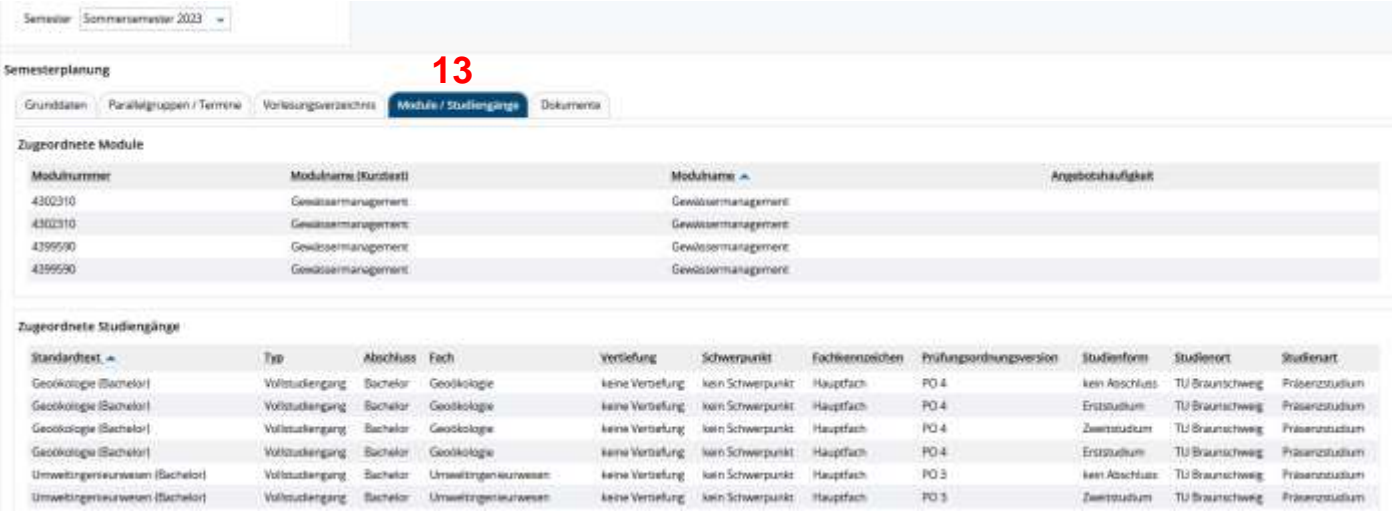

(13) Reiter Module/Studiengänge zeigt die Zuordnung der Veranstaltung zu Modulen und Studiengängen

#### **2. Durchführende Lehrperson kann Ausfalltermine einstellen**

Durchführende Lehrpersonen können für ihre eigenen Veranstaltungen einen Ausfalltermin erzeugen, unabhängig vom Status (in Bearbeitung oder freigegeben).

Wenn eine Lehrperson als durchführende/-r Dozent/-in dem Termin zugeordnet ist, kann die Lehrperson über den Klickpfad: **Lehrorganisation > Veranstaltungen > Ausfalltermine bearbeiten**

- einen Ausfalltermin erzeugen
- die Einrichtungszuordnung der Veranstaltung wird nicht ausgewertet, daher können auch Ausfalltermine für einrichtungsfremde Veranstaltungen erzeugt werden.

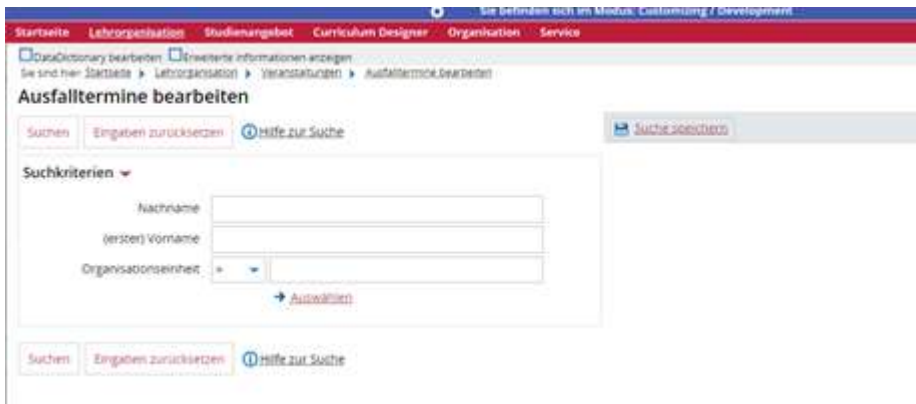

Die durchführende Lehrperson kann nur für sich selbst einen Ausfalltermin erzeugen.

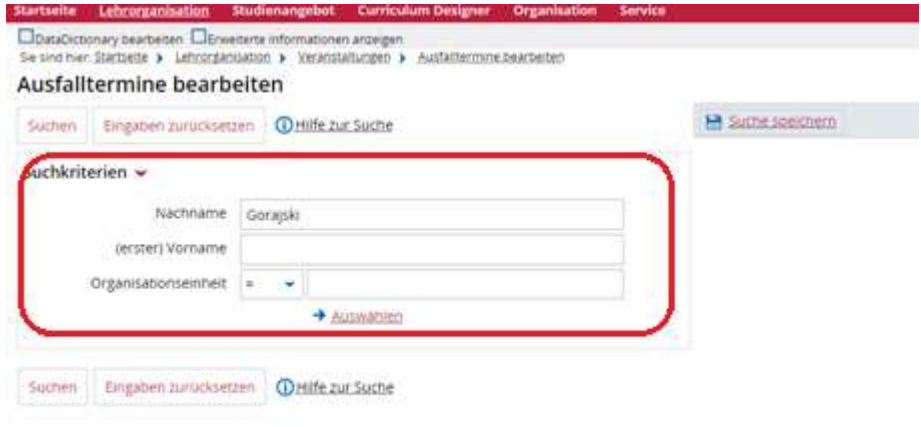

#### Zeitraum angeben

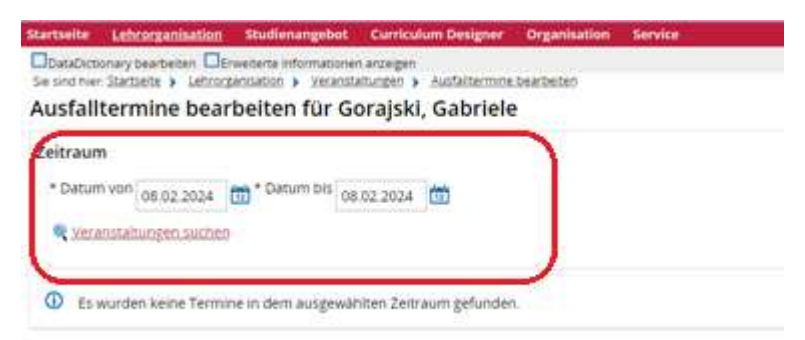

#### Veranstaltungen auswählen

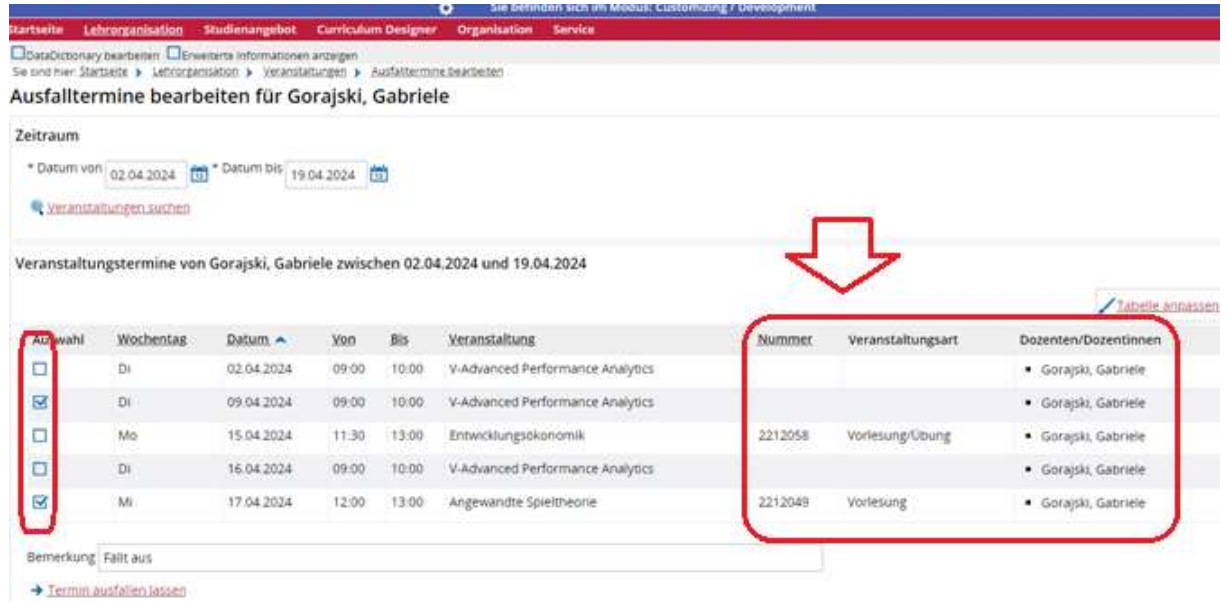

Wenn Veranstaltungen nicht zu der eigenen Einrichtung gehören, dann wird keine Nummer und keine Veranstaltungsart aufgelistet. Der Ausfalltermin kann trotzdem erstellt werden.

## **3. Mein Dozentenplan anzeigen**

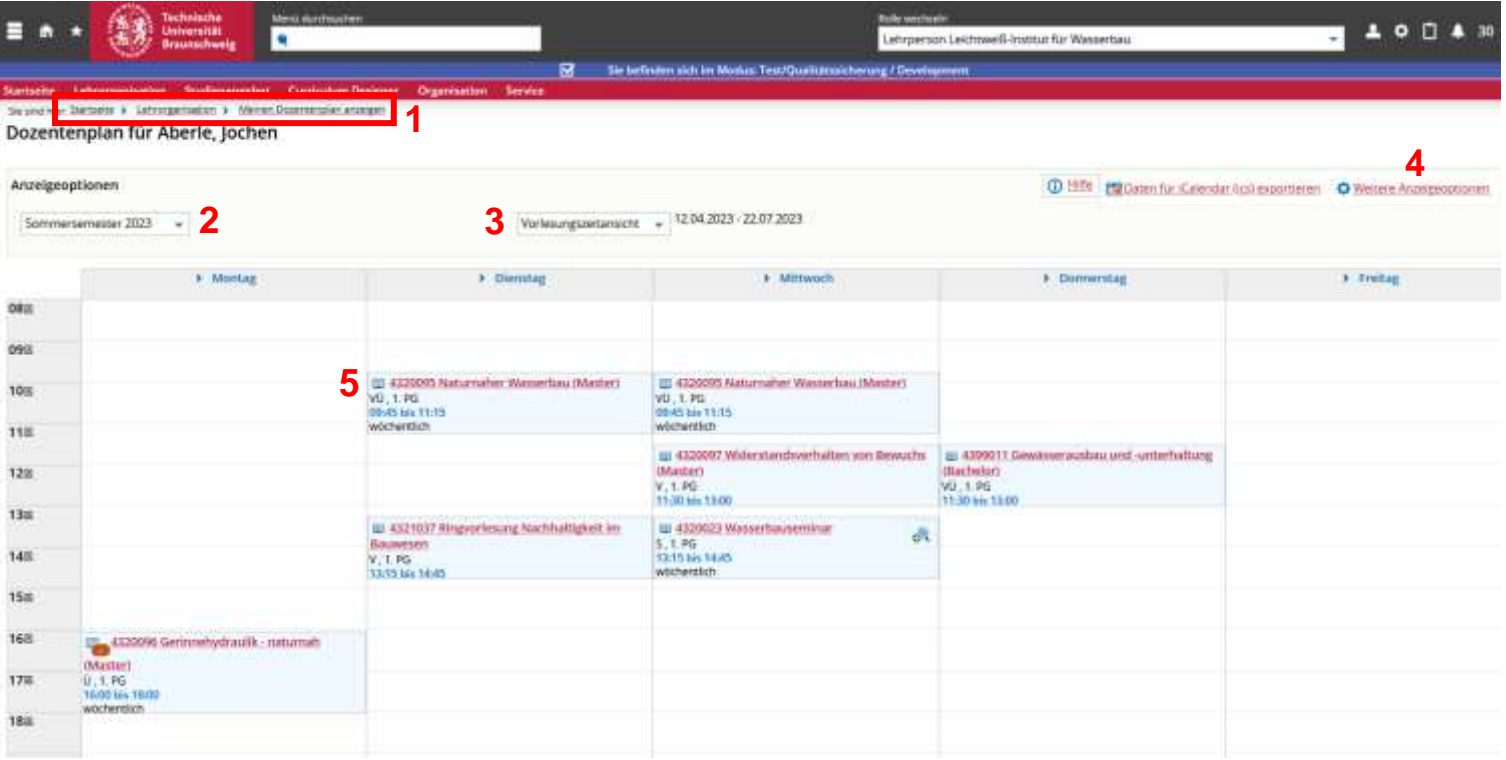

- (1) Navigation: Startseite > Lehrorganisation > Meinen Dozentenplan anzeigen
- (2) Semester einstellen
- (3) Anzeigeoptionen auswählbar wie z.B.: Wochenauswahl, Vorlesungszeitansicht oder Semesteransicht
- (4) Anzeigeoptionen des Raumplanes individuell einstellbar
- (5) Link des Veranstaltungstitels führt zur Detailansicht der Veranstaltung im betreffenden Semester

#### Detailansicht

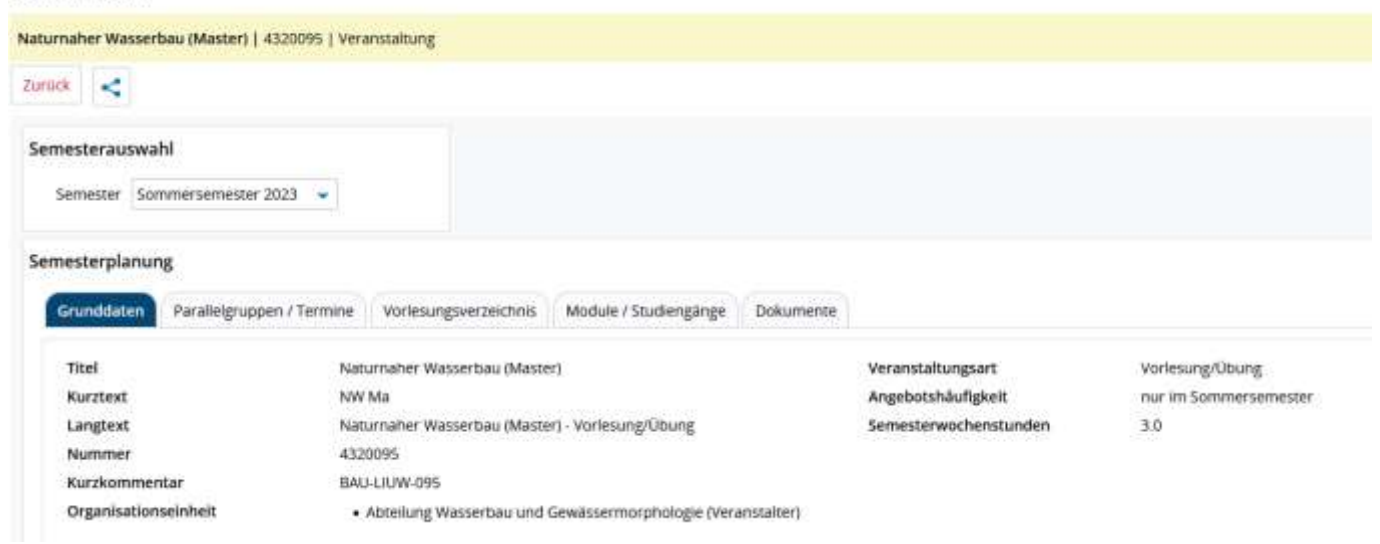

## **4. Tagesaktuelle Veranstaltungen anzeigen**

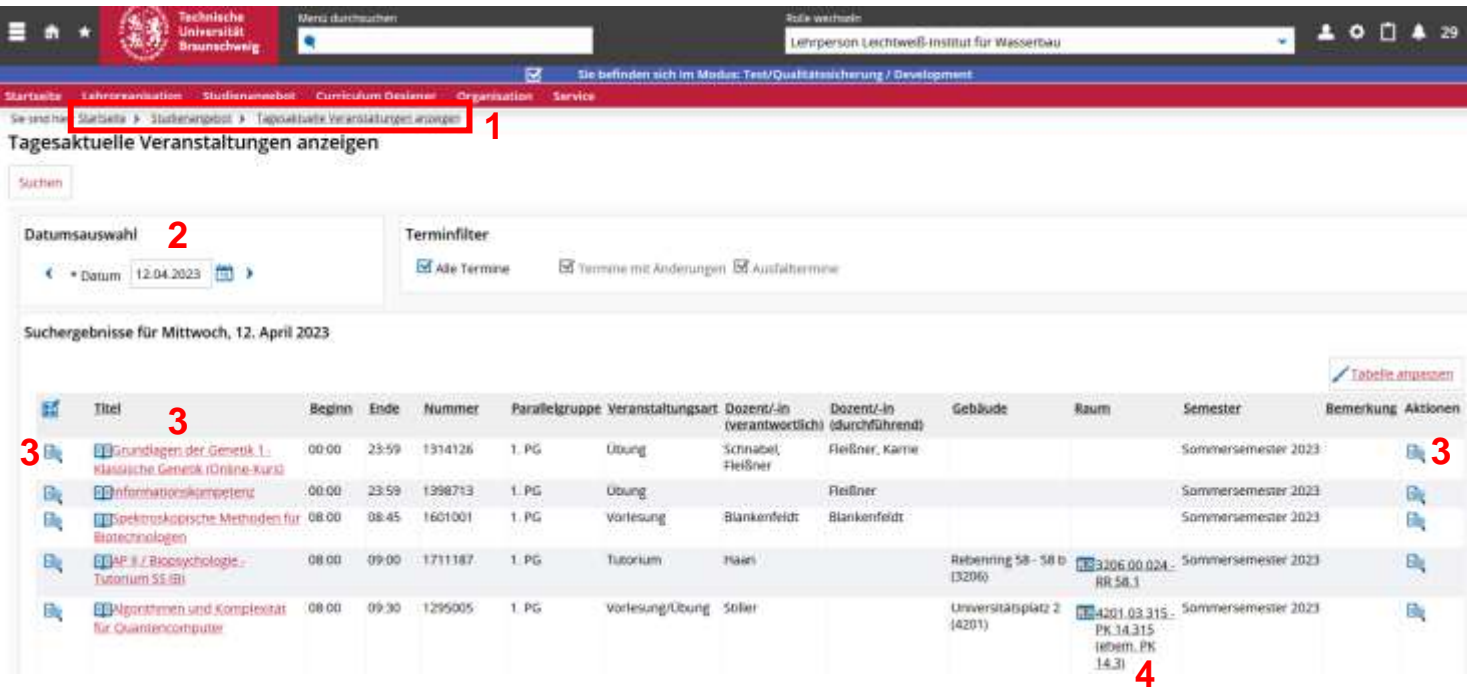

- (1) Navigation: Startseite > Studienangebot > Tagesaktuelle Veranstaltungen anzeigen
- (2) Tagesdatum individuell einstellbar
- (3) Links führen zur Detailansicht der Veranstaltung
- (4) Link führt zum Raumbelegungsplan

## **5. Vorlesungsverzeichnis anzeigen**

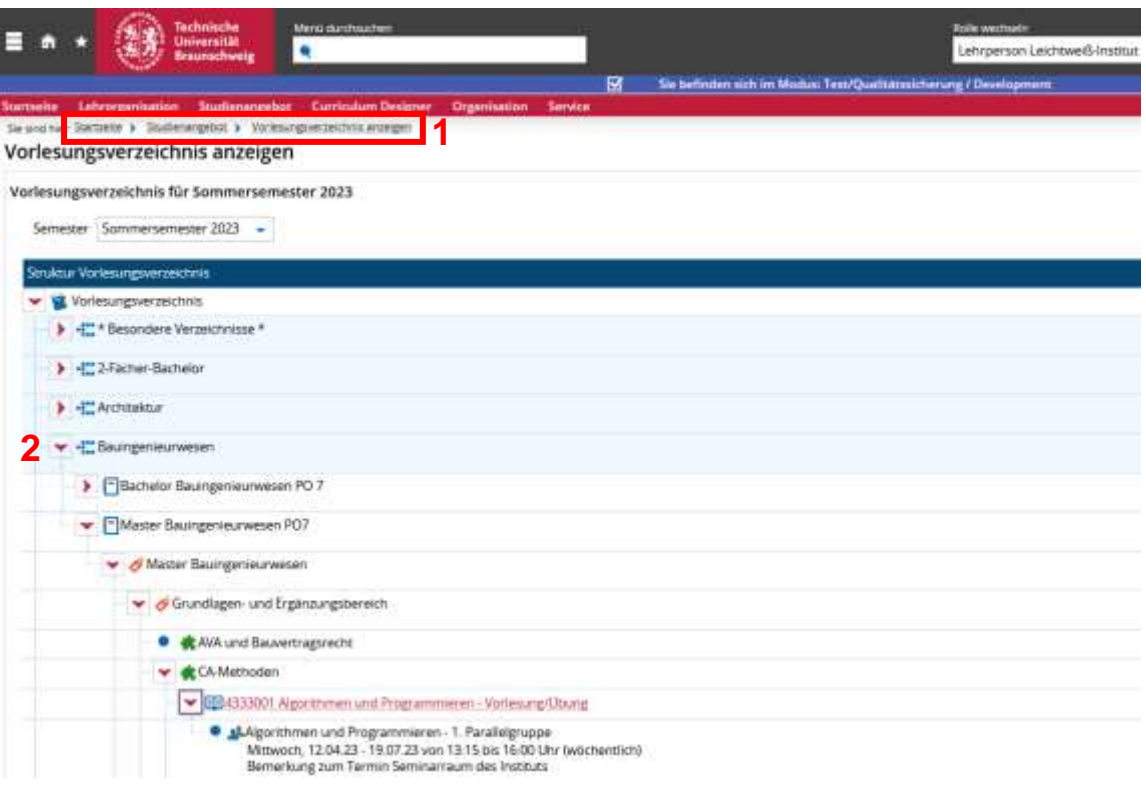

(1) Navigation: Studienangebot > Vorlesungsverzeichnis anzeigen

(2) Jeder Studiengang ist aufklappbar bis zur Veranstaltung mit Termin

#### **6. Räume suchen**

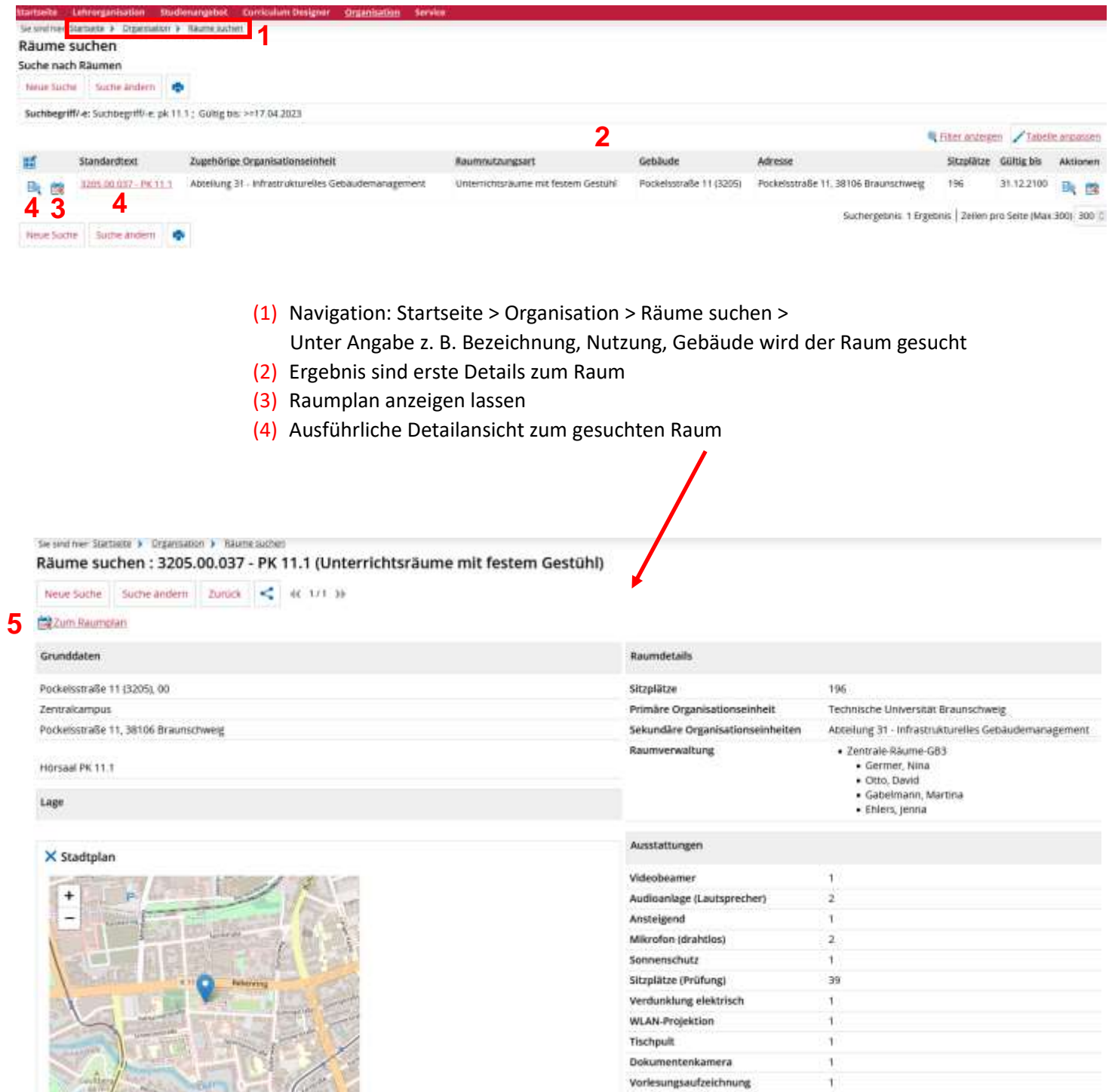

(5) Auch dieser Link führt zum Raumplan

#### **7. Der Raumbelegungsplan**

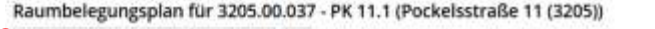

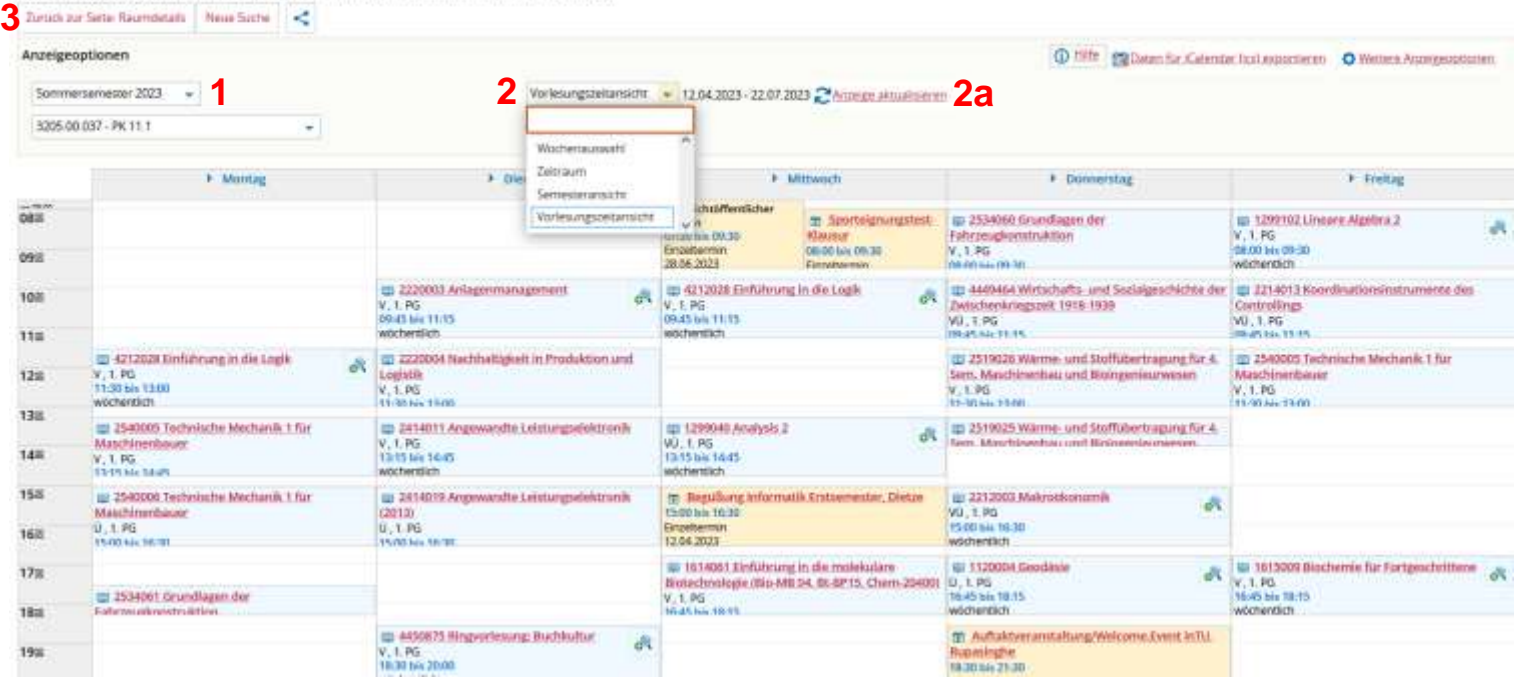

- (1) Prüfen bzw. Auswählen des richtigen Semesters
- (2) Anzeigeoption Auswahl globaler Ansichten bzw. einzelner Wochen >> nach dem Wechseln der Anzeigeoption immer die Anzeige aktualisieren!(2a)
- (3) Rückkehr zu den Raumdetails möglich

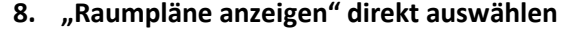

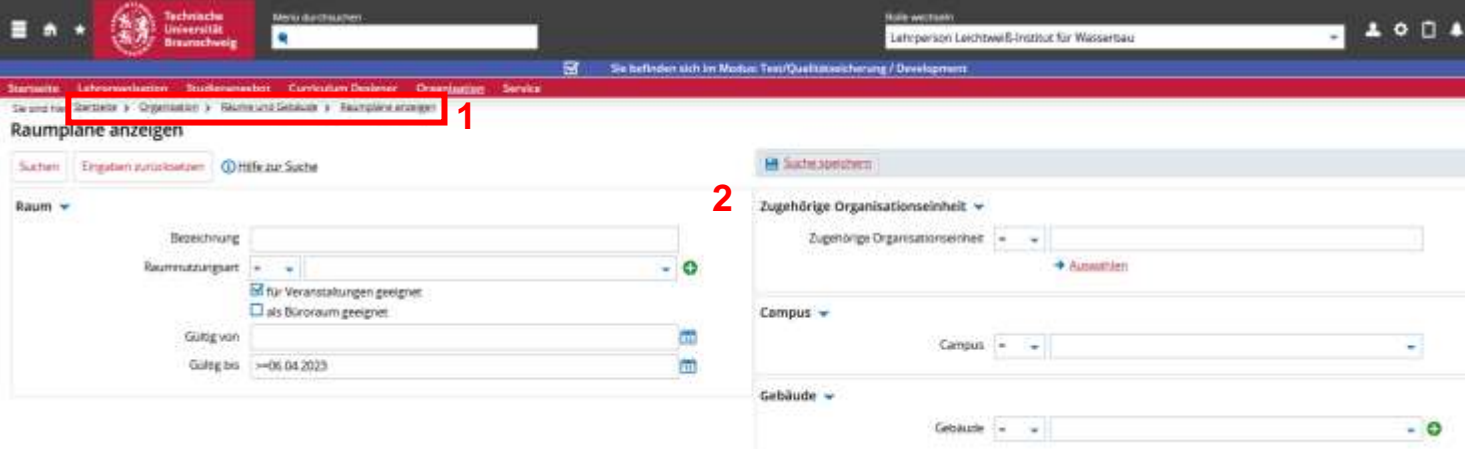

(1) Navigation: Startseite > Organisation > Räume und Gebäude > Raumpläne anzeigen (2) Suchkriterien des Raumes eingeben, nach denen der Raumplan angezeigt werden soll

# **9. Hochschulstruktur anzeigen**

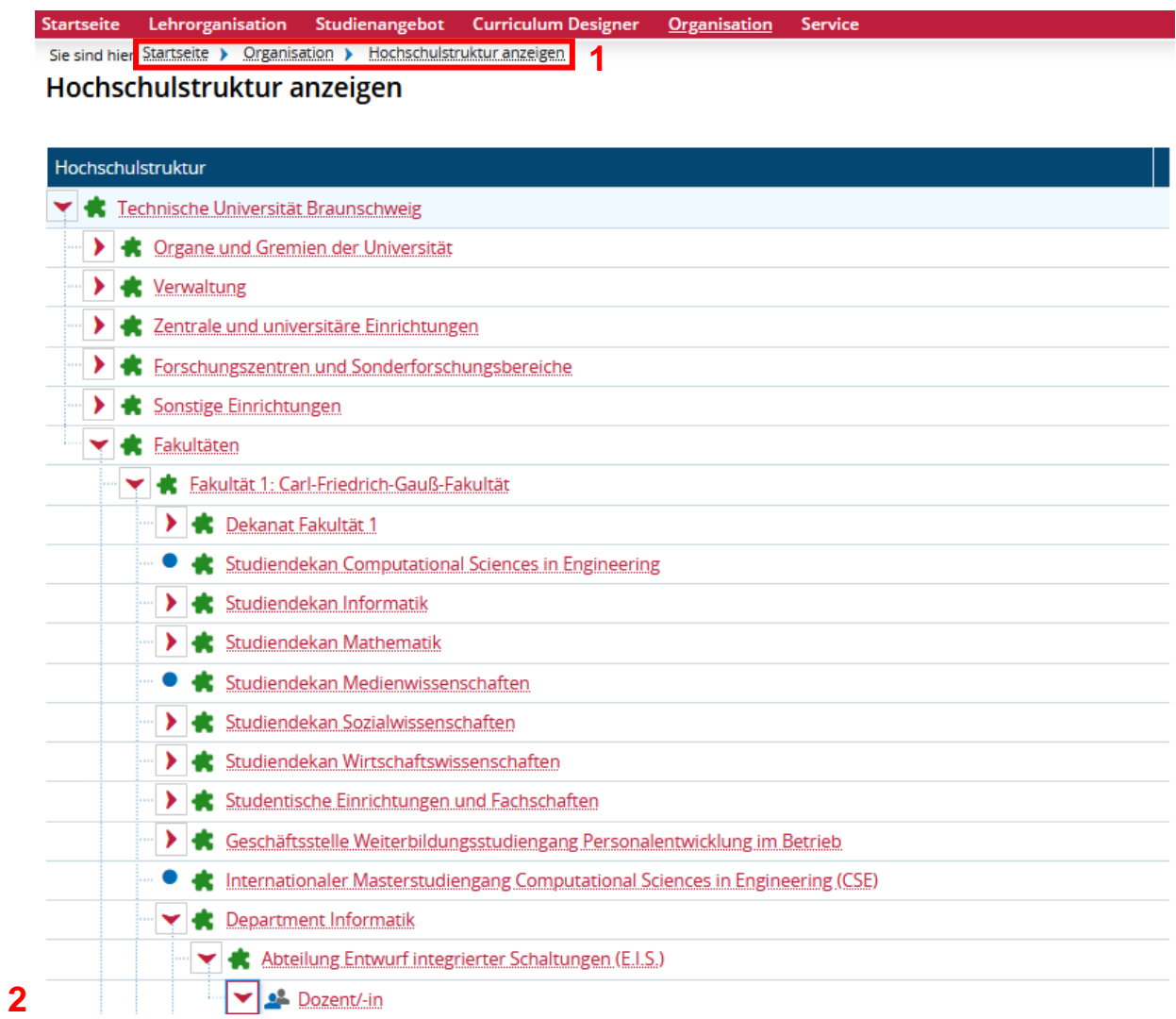

- (1) Navigation: Startseite > Organisation > Hochschulstruktur anzeigen
- (2) Aufklappbar bis zum Institut mit Abteilungen und Dozierenden

## **10. Organisationseinheiten suchen**

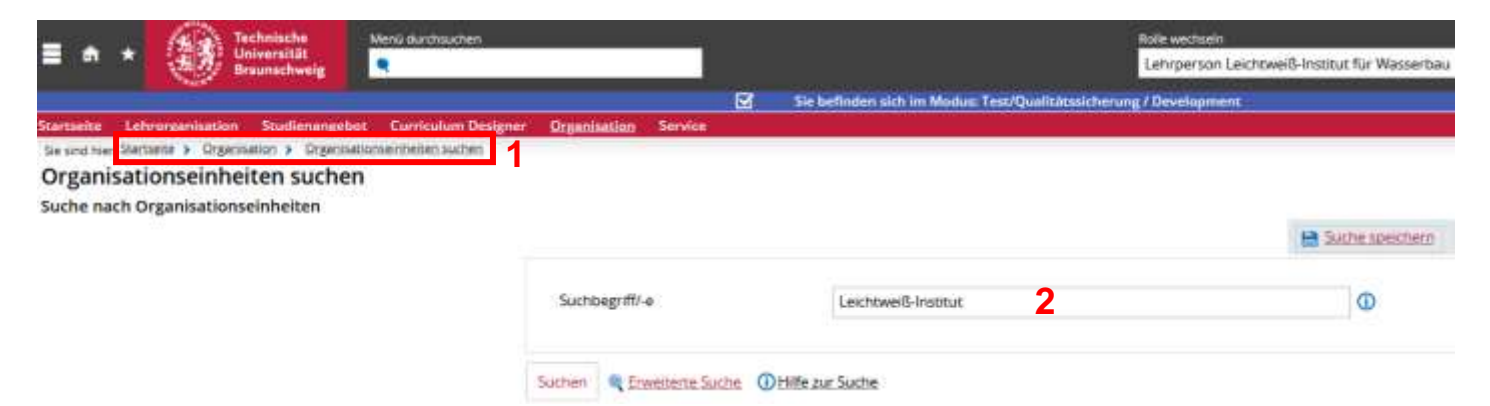

- (1) Navigation: Startseite > Organisation > Organisationseinheiten suchen
- (2) Z. B. das Leichtweiß-Institut suchen

# Hochschulstruktur anzeigen

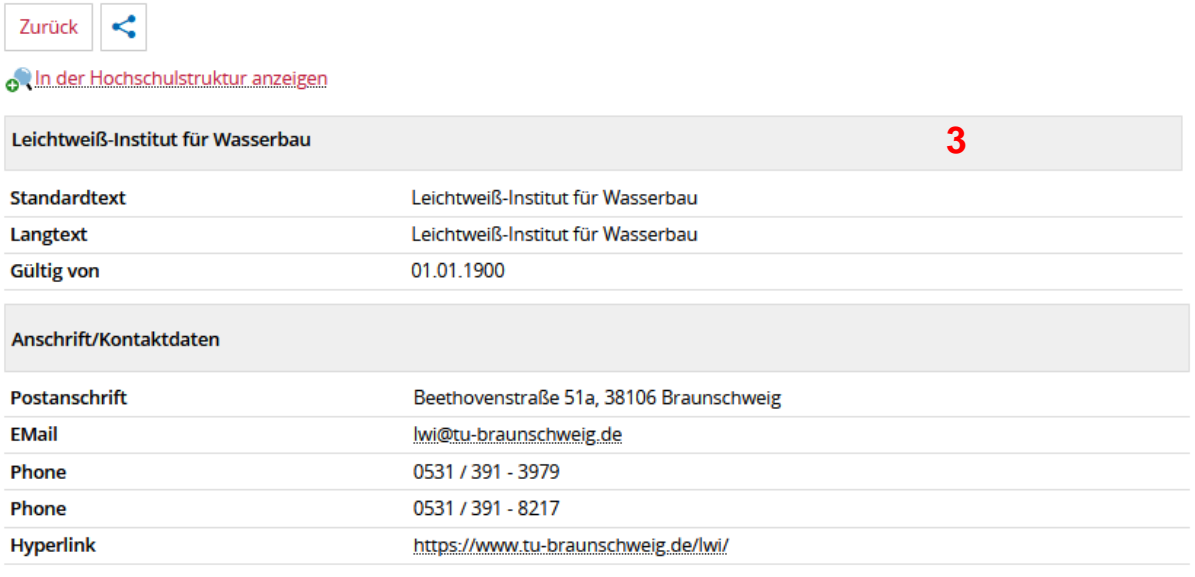

o In der Hochschulstruktur anzeigen

Zurück

(1) Detailansicht der Organisationseinheit mit Anschrift

#### **11. Dokumentation und Hilfe**

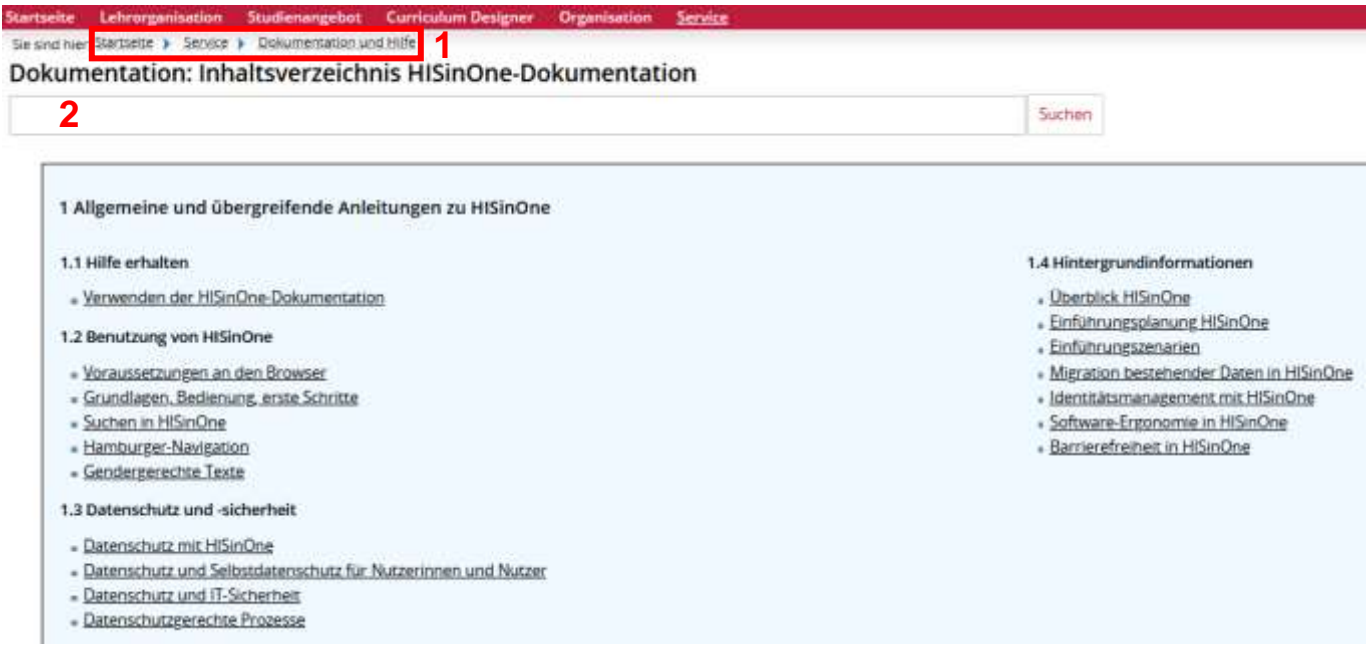

(1) Navigation: Startseite > Service > Dokumentation und Hilfe

(2) Suchbegriff eingeben >> man wird direkt zum gesuchten Thema geleitet